Научно-исследовательский проект

# Тема: Использование возможностей программы Microsoft Word.

**Выполнила: ученица 10 «А» класса СОШ № 1 с. Канглы Маликова Альбина Руководитель: Муллавалиева Р.Х.**

# Содержание проекта:

**I Аннотация проекта**

 **Обоснования причины выбора ранней программы для исследования**

- **II.Основная часть**
- **2.1 назначение программы Microsoft Word**
- **2.2 Структура окна программы**
- **2.3 Настройка параметров страницы:**
	- **поля, ориентация, размер.**
- **2.3 Форматирование шрифта:**
	- **а) Начертание, эффекты**
	- **б) Интервал**
	- **в) Анимационные эффекты**
- **2.4 Форматирование абзаца, страницы** 
	- **граница и заливка**
- **2.5 Вставка таблицы**
- **2.6 Использование шаблонов** 
	- **а)оформление письма**
	- **б) календари**
- **2.7 Возможность векторного редактора, встроенного в Microsoft Word**
- **Объемный Microsoft Word**
- **Добавление объема, тени, цвета,**
- **Вставка картинок, рисунков из файла**
- **Рисование авто фигур,**
- **III. Заключение**
	- **Приложения**

 **Разработанные проекты: рисунки, детские книжки, меню, рекламные буклеты и др.** 

# АНОТОЦИЯ

**Тема проекта: Использование возможностей программы Microsoft Word. В проекте рассказывается о возможностях программы Microsoft Word. Microsoft Word -это профессиональный текстовый процессор, имеющий огромное количество функций.**

# ЦЕЛИ

**1) Познакомить учащихся со стандартной программой WordPad. 2) Научить пользоваться стандартной программой WordPad.**

### 2.1 Назначение программы Microsoft Word

**Стандартная программа WordPad, знакомая нам по операционной системе Windows 9х , на деле является очень упрощенной версией текстового редактора Word. Эта программа выпускается компанией Microsoft и за многие годы прошла долгий путь развития. Сегодня Microsoft Word -это профессиональный текстовый процессор, имеющий огромное количество функций.**

**С помощью Microsoft Word можно не только набирать текстовые документы, но и вставлять таблицы разного уровня сложности, строить графики, выполнять простейшие вычисления. А как удобно использовать Microsoft Word для оформления рекламных буклетов, создания рисунков для детских книг, оформлять меню, календари, строить кроссворды, схемы и организационные диаграммы.**

#### Структура окна программы Microsoft Word

Структура окна Word9х типична для приложений Windows. В нее входят элементы, необходимые для редактирование и форматирования текстов. В верхней части окна располагается панели команд, к которым относятся строка меню и панели инструментов. После установки программы в ней по умолчанию присутствуют две панели инструментов- -Стандартная и Форматирование. Если в ходе работы возникает необходимость в других панелях инструментов, их тоже можно открыть и расположить вдоль любой границы окна и отдельно.

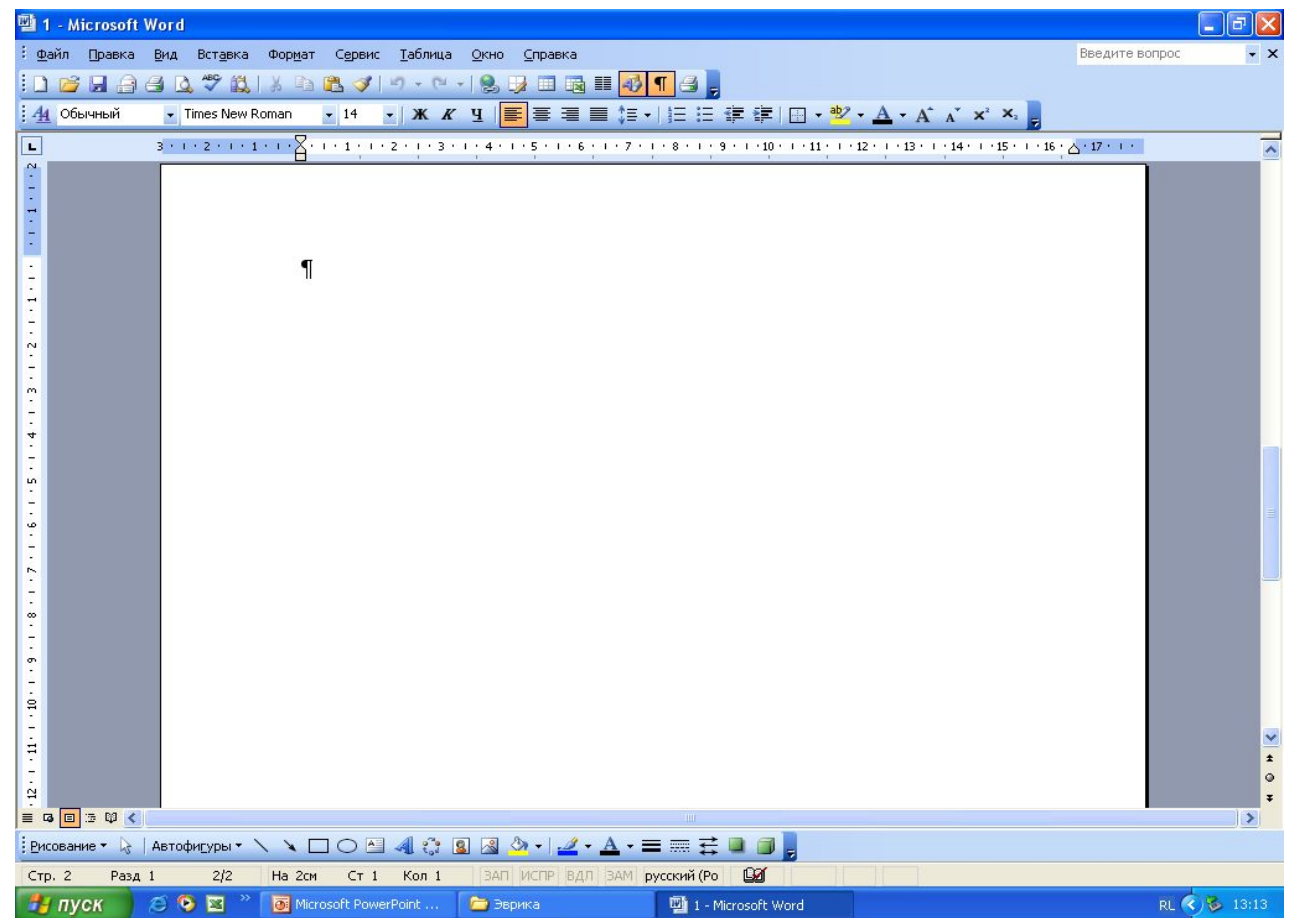

### **Настройка параметров страницы: поля, ориентация, размер.**

**● Основную часть окна занимает рабочая область, содержащая окно редактируемого документа. Если окно документа развернуто на всю рабочую область, то оно совпадает с окном программы. Поэтому в окне присутствуют два набора кнопок управления размером. Верхние кнопки относятся к программе, а нижние- к документу, и путать их не надо.** 

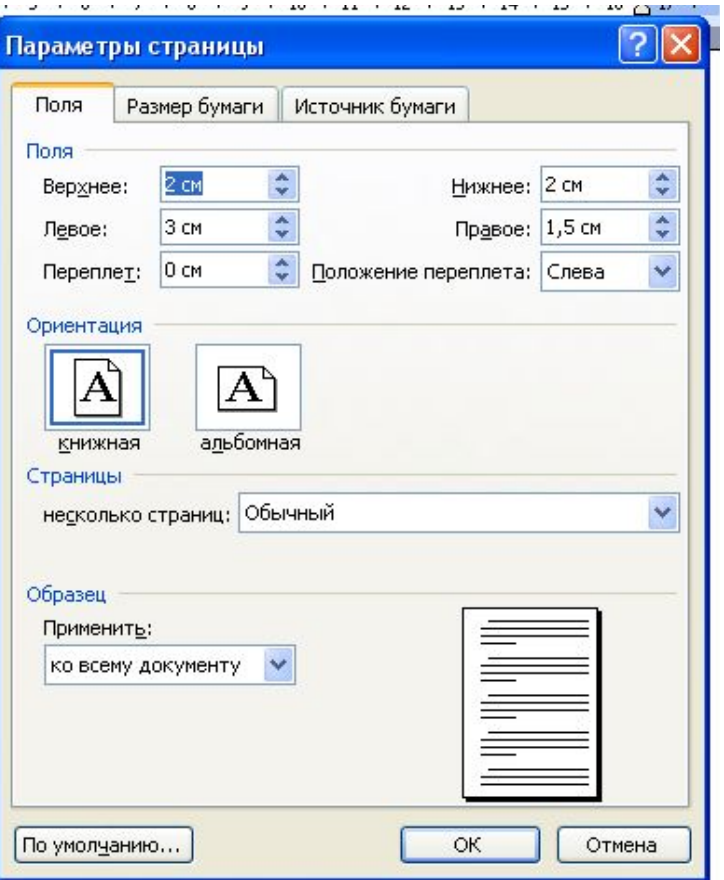

### Форматирование шрифта:

### **Начертание, эффекты:**

- **● раскрывающий список** *шрифт* **позволят выбрать вид используемого шрифта. Содержание этого списка зависит от того, какие именно шрифты установлены на компьютере.**
- **● Раскрывая список** *размер шрифта* **позволяет задать размер символов. Значения размера можно выбрать из списка или ввести в ручную.**

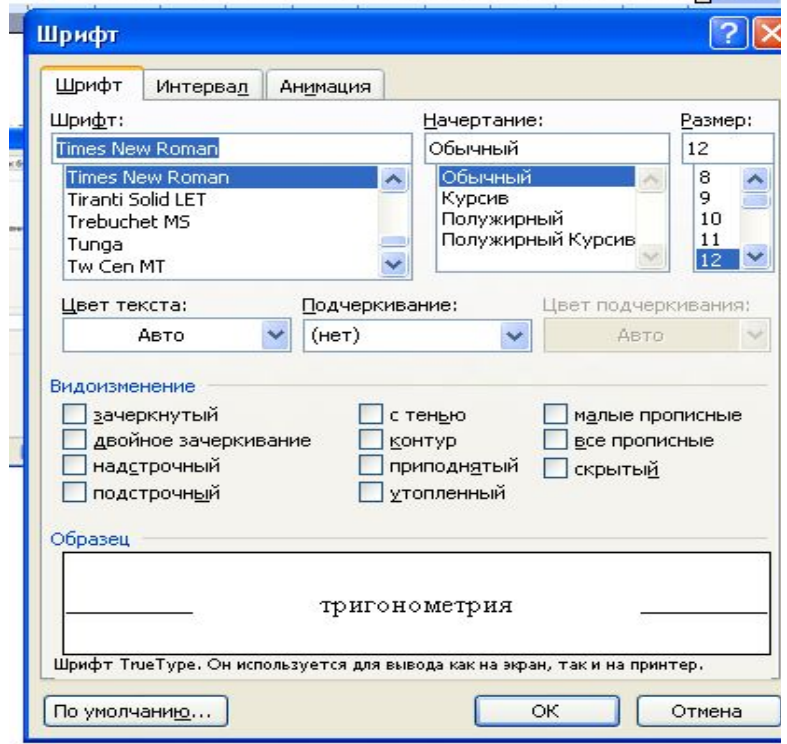

Форматирование шрифта:

- **● Научный проект Научный проект Научный проект**
- **● Кнопки полужирный , курсив и подчеркнутый задают начертание символов. Эти кнопки можно включать одновременно , чтобы обеспечить сочетание данных эффектов.**
- **● Научный проект** *Научный проект* **Научный проект**
- **●** *Научный проект*
- **● Научный**
- **проект** *● Научный проект*
- *● НАУЧНЫЙ ПРОЕКТ*

## Анимационные эффекты

 **Последняя кнопка панели форматирования , маркеры ,используется для создания маркированного списка. В таком списке каждый абзац начинается со специального маркера- черного кружка.**

- ∙ **Снова в школу…**
- ∙ **Иду в школу…**
- ∙ **В школе…**
- **• · Снова в школу…**
- **•· Иду в школу…**
- **•· В школе…**

### **Форматирование абзаца, страницы: граница и заливка.**

**Текст надписи можно форматировать обычными средствами программы Word. По умолчанию надпись заключается в прямоугольную рамку. Если же нужно наложить надпись на фигуру другого вида, эту рамку следует удалить. Для этого надо щелкнуть на надписи правой кнопкой мыши и выбрать в контекстном меню пункт формат надписи. В открывшимся диалоговом окне следует раскрыть палитру цвет в группе линии и выбрать вариант. Так на рисунке оформлены надпись, вписанная в овол.**

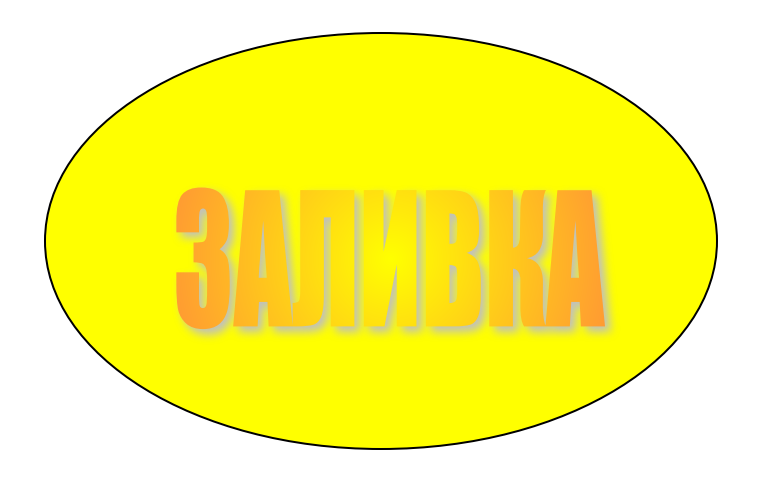

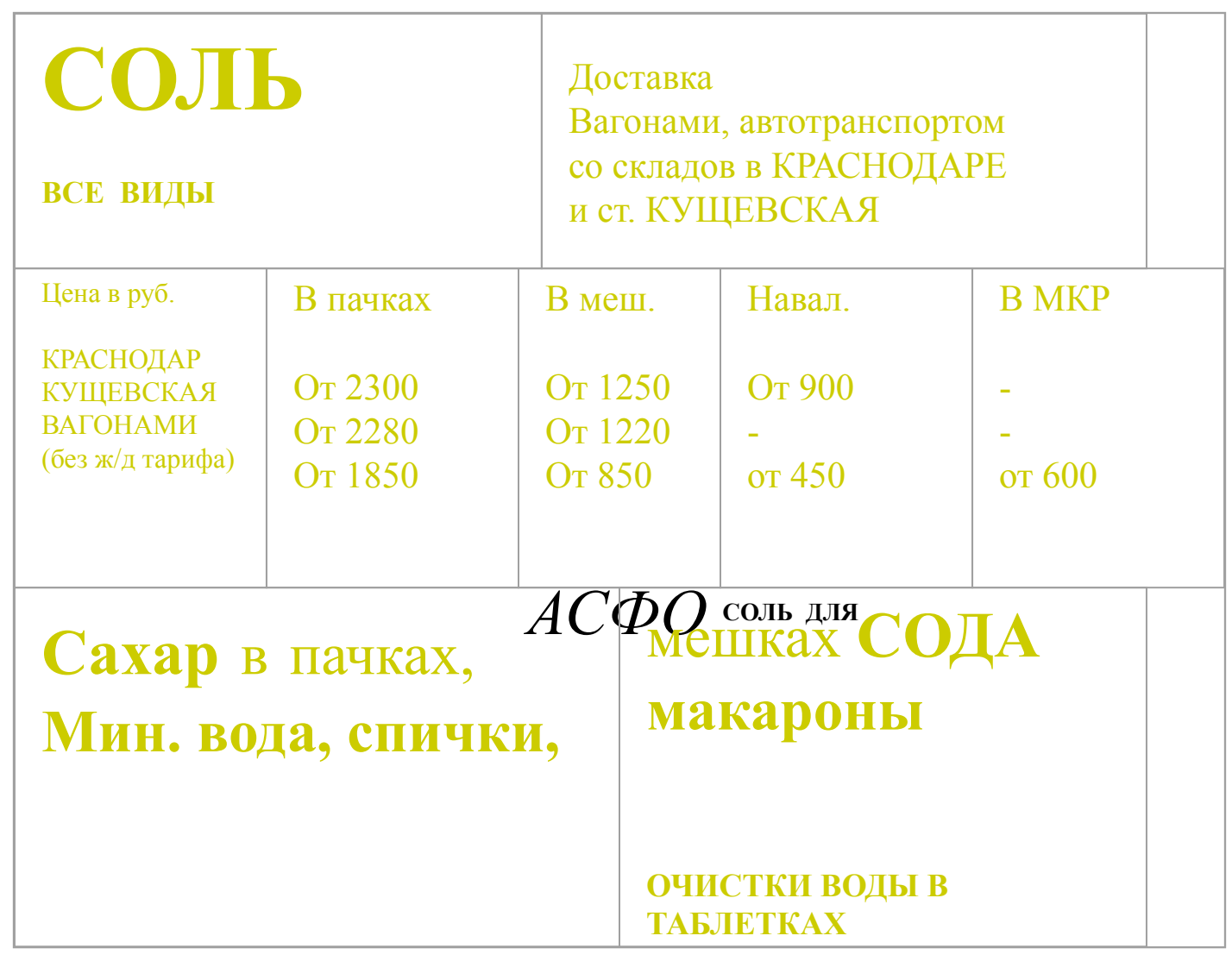

### Современное письмо (шаблон)

Ул. Отдельных кв. 234

#### WordPad

21 января 2006 г.

Ул. Коммунаров кв.1

Уважаемые господа,

Просьба вас явиться 28.01.06 в здание департамента науки и образования для проведения важной беседы.

Сидорова Ольга Григорьевна. Зам. Директора.

науку ты нашел!

# КАЛЕНДАРЬ (шаблон)

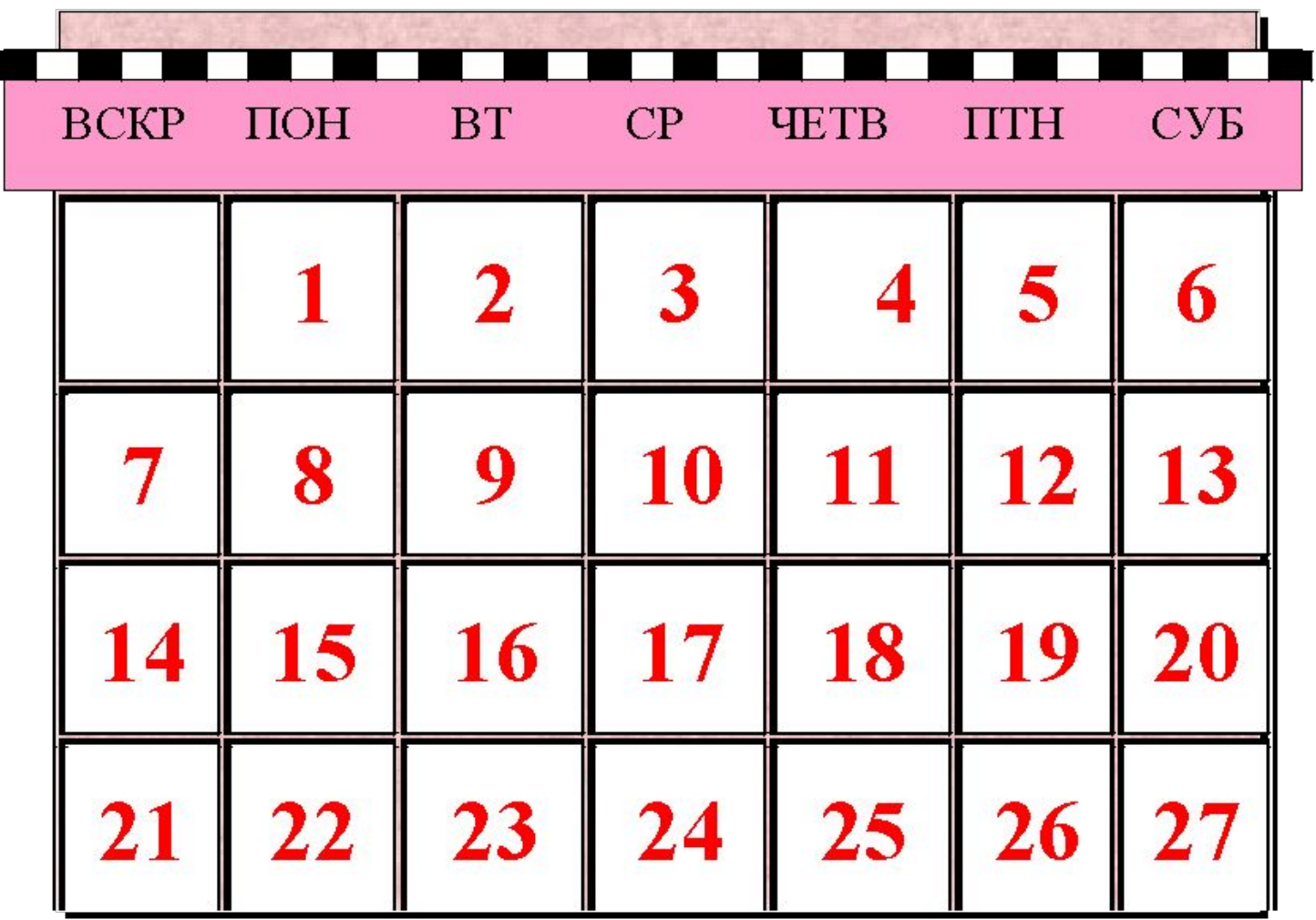

### **Возможность вставки объекта Word Art, встроенного в Microsoft Word.**

- **1. На панели инструментов Рисование нажмите кнопку Добавить объект WordArt .**
- **2. Выберите нужный тип объекта WordArt, а затем нажмите кнопку OK.**
- **3. Введите текст, который следует отформатировать, в диалоговое окно Изменение текста WordArt, выберите нужные параметры, а затем нажмите кнопку OK.**
- **4. Для изменения оформления текста используйте кнопки панелей инструментов WordArt и Рисование. Панель инструментов WordArt появляется при выделении объекта WordArt.**

# Текст надписи

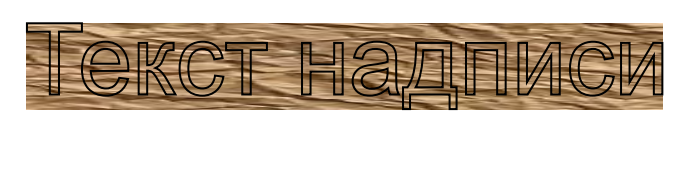

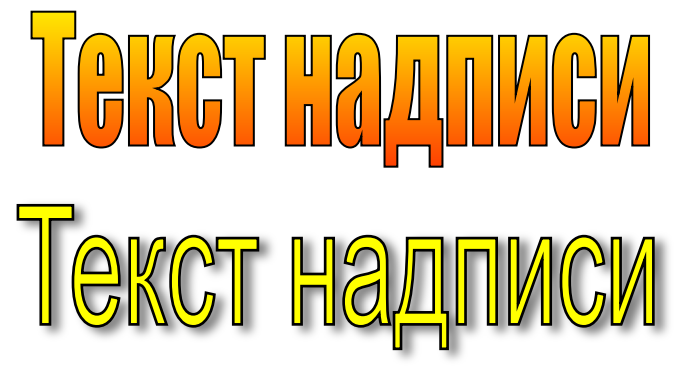

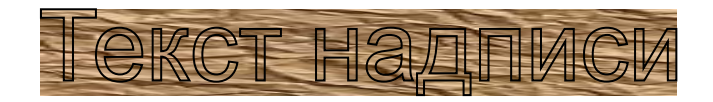

### **Добавление тени к графическому объекту**

- **1. Выделите графический объект, к которому необходимо добавить тень.**
- **2. На панели инструментов Рисование нажмите кнопку Тень, а затем выберите нужный вид тени.** 
	- **● Совет. Для изменения цвета или направления тени нажмите кнопку Тень, выберите команду Настройка тени, а затем выберите нужные настройки на панели инструментов Настройка тени.**

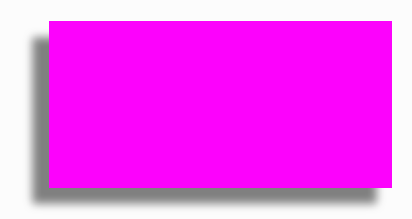

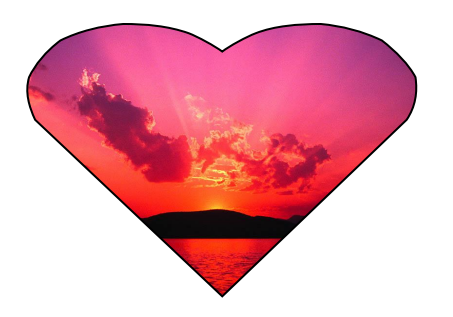

### **Вставка картинок, рисунков из файла**

- **1. В меню Вставка выберите команду Рисунок, а затем команду Из файла.**
- **2. Найдите рисунок, который следует вставить.**
- **3. Дважды щелкните рисунок, который следует вставить.**

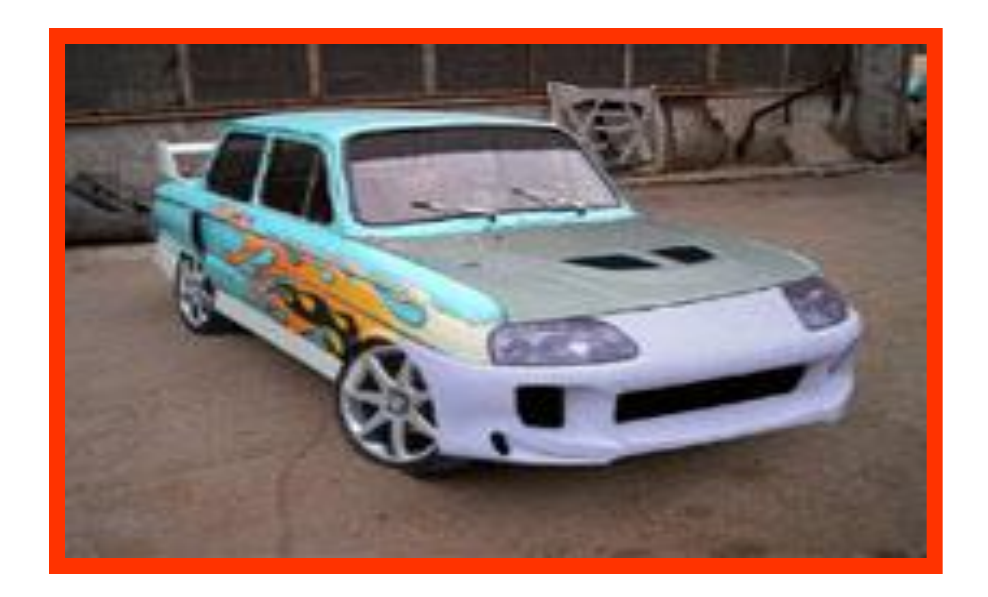

### **Добавление автофигур**

- Нажмите кнопку Авто фигуры на панели инструментов Рисование, укажите категорию, а затем выберите нужную фигуру.
- ❖ Для вставки фигуры стандартного размера щелкните документ.
- ❖ Для изменения размеров фигуры используйте перетаскивание. Для сохранения пропорций фигуры во время перетаскивания удерживайте нажатой клавишу SHIFT.

❖ Чтобы нарисовать круг или квадрат, нажмите кнопку Овал или Прямоугольник на панели инструментов Рисование, а затем щелкните документ.

❖ Для изменения границ, угла поворота, цвета, тени или объема авто фигуры выделите объект, а затем используйте кнопки на панели инструментов Рисование.

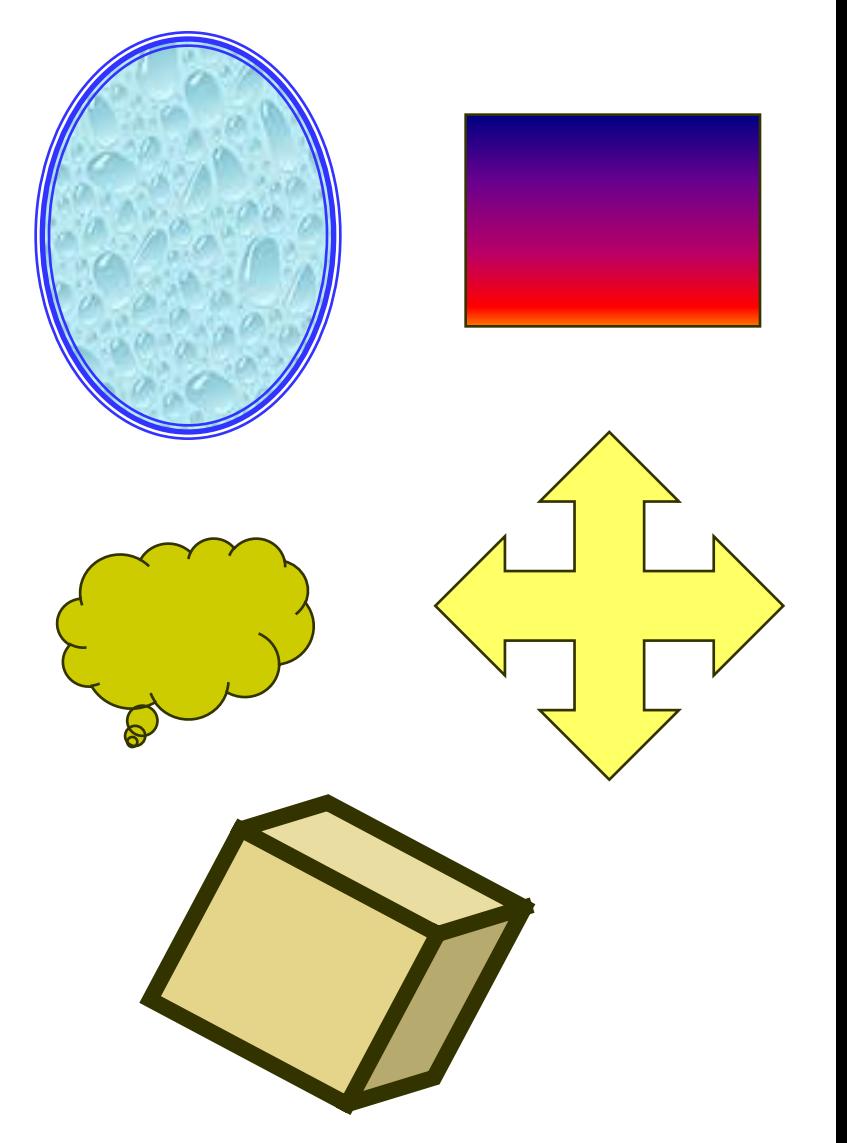

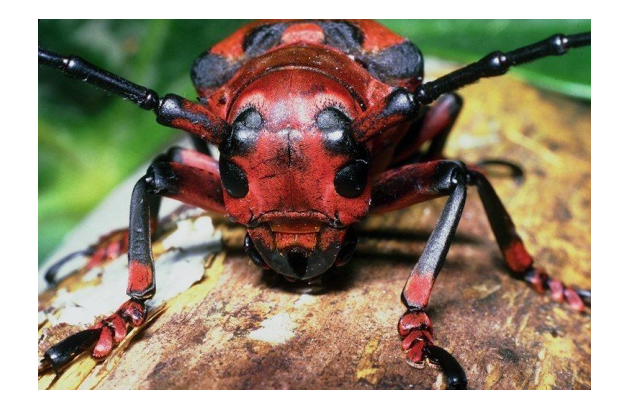

## Песенка жу

Жу-жу-жу, я на ветке сижу, Букву **Ж** все твержу. Зная твердо букву эту, Я жужжу весной и летом. Я жук, я жук, Я тут живу, жужжу, жужжу, Гляжу, лежу, всю жизнь жужжу: Ж-ж-ж-ж. Жук летает над лужком, Он устал ходить пешком. (Г. Виеру)

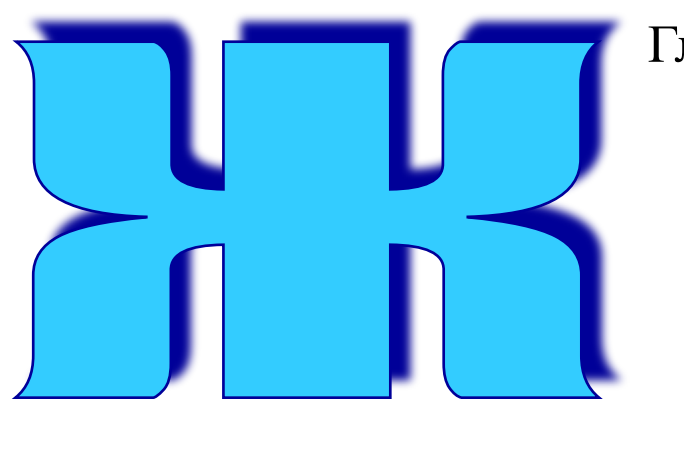

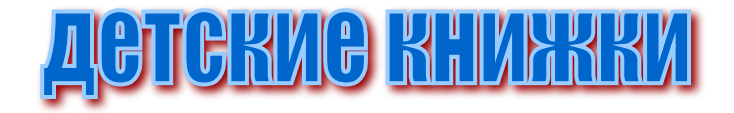

Решите головоломку: Нужно в словах по горизонтали и вертикали заменить всего одну букву, чтобы получилось новое слово. Его-то и вписывают в сетку кроссворда. Например, у вас есть слово САТИР. Заменив букву Р на Н, получаем САТИН. Это новое слово и вписывается в головоломку.

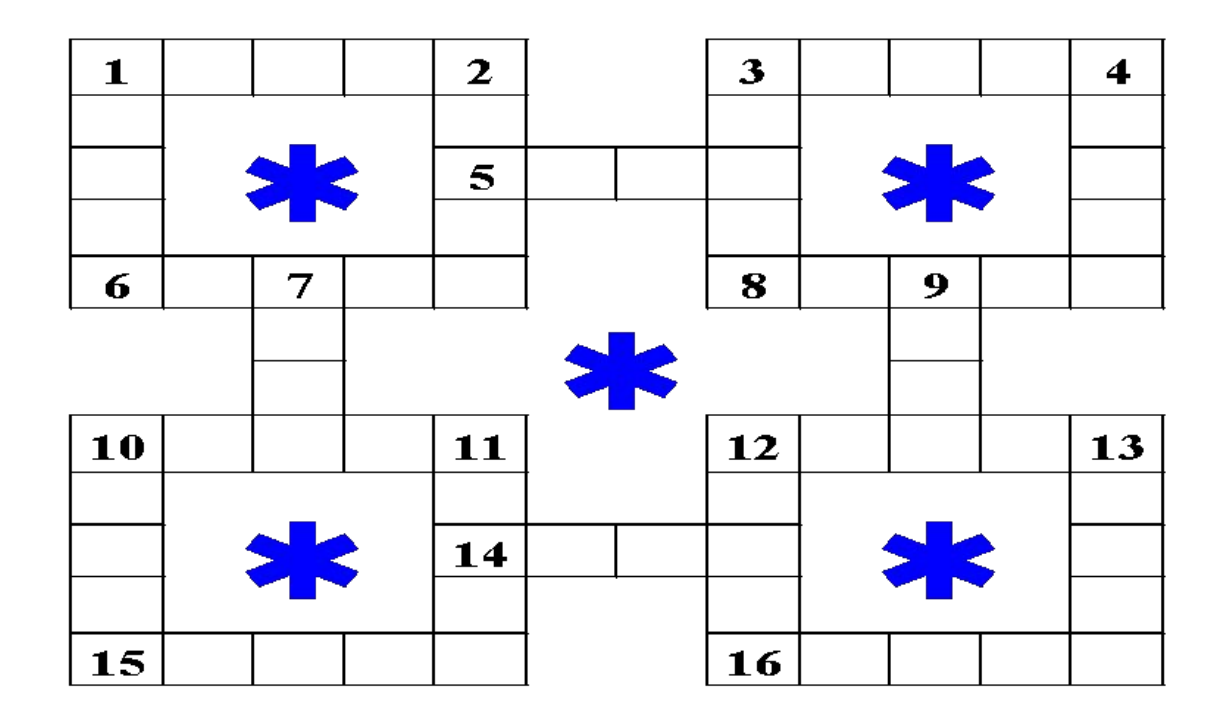

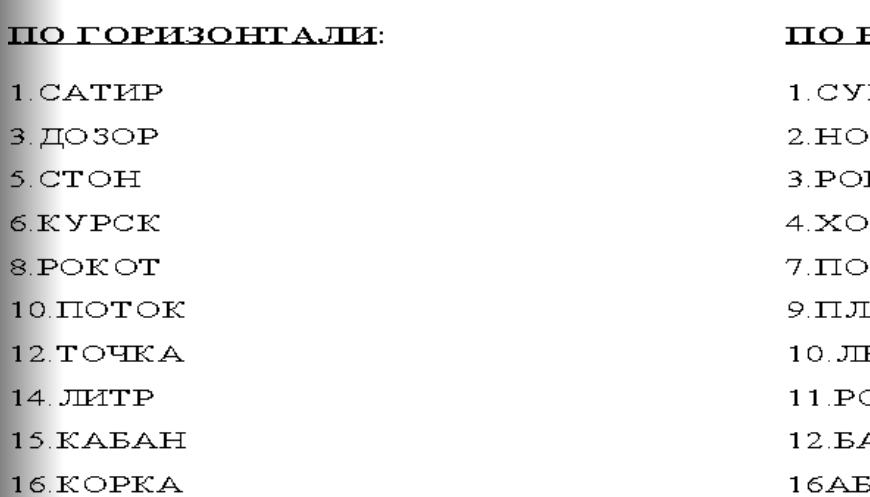

 $1.0$  $\overline{\mathbf{3}}$ .

 $5.$ 

 $6.1$ 

#### **ВЕРТИКАЛИ**

- РИК
- COB
- **KEP**
- ъот
- **CT**
- HA
- ECOK.
- **PTOK**
- APHH
	- AKA:

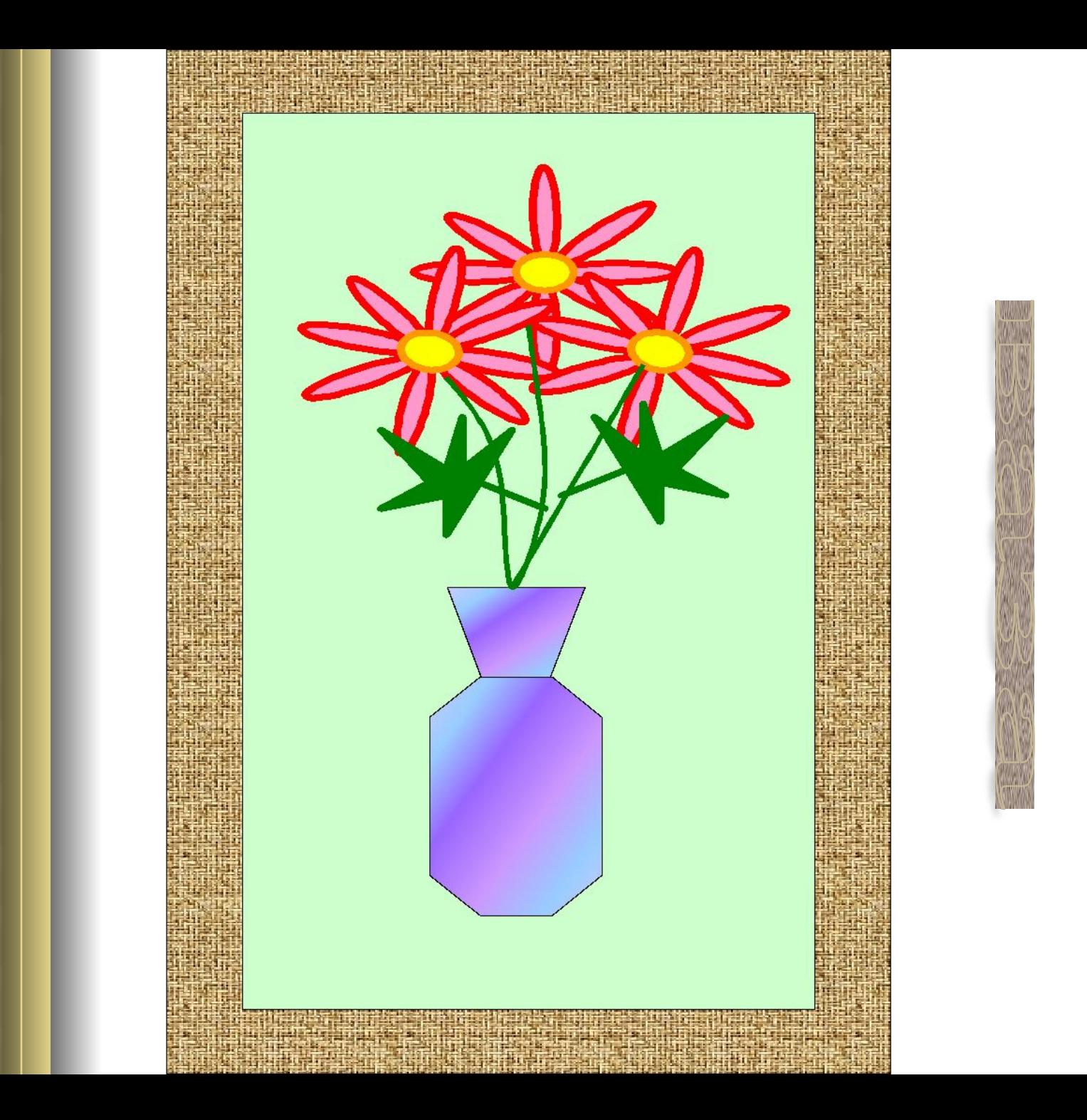

#### Оригинал из коллекции

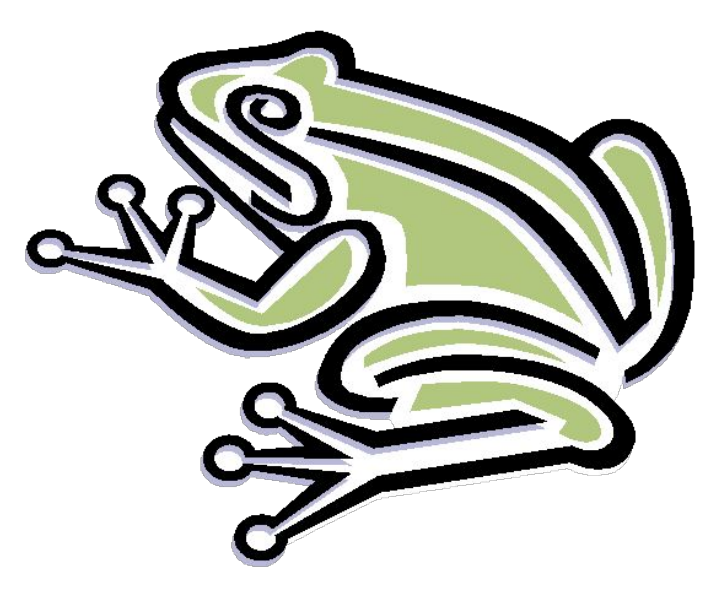

#### Измененный рисунок: добавлена тень, изменены цвета

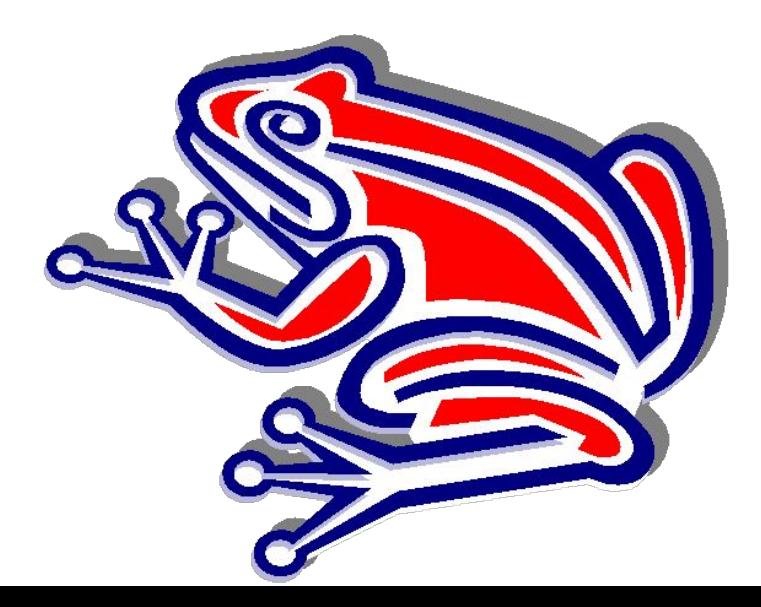

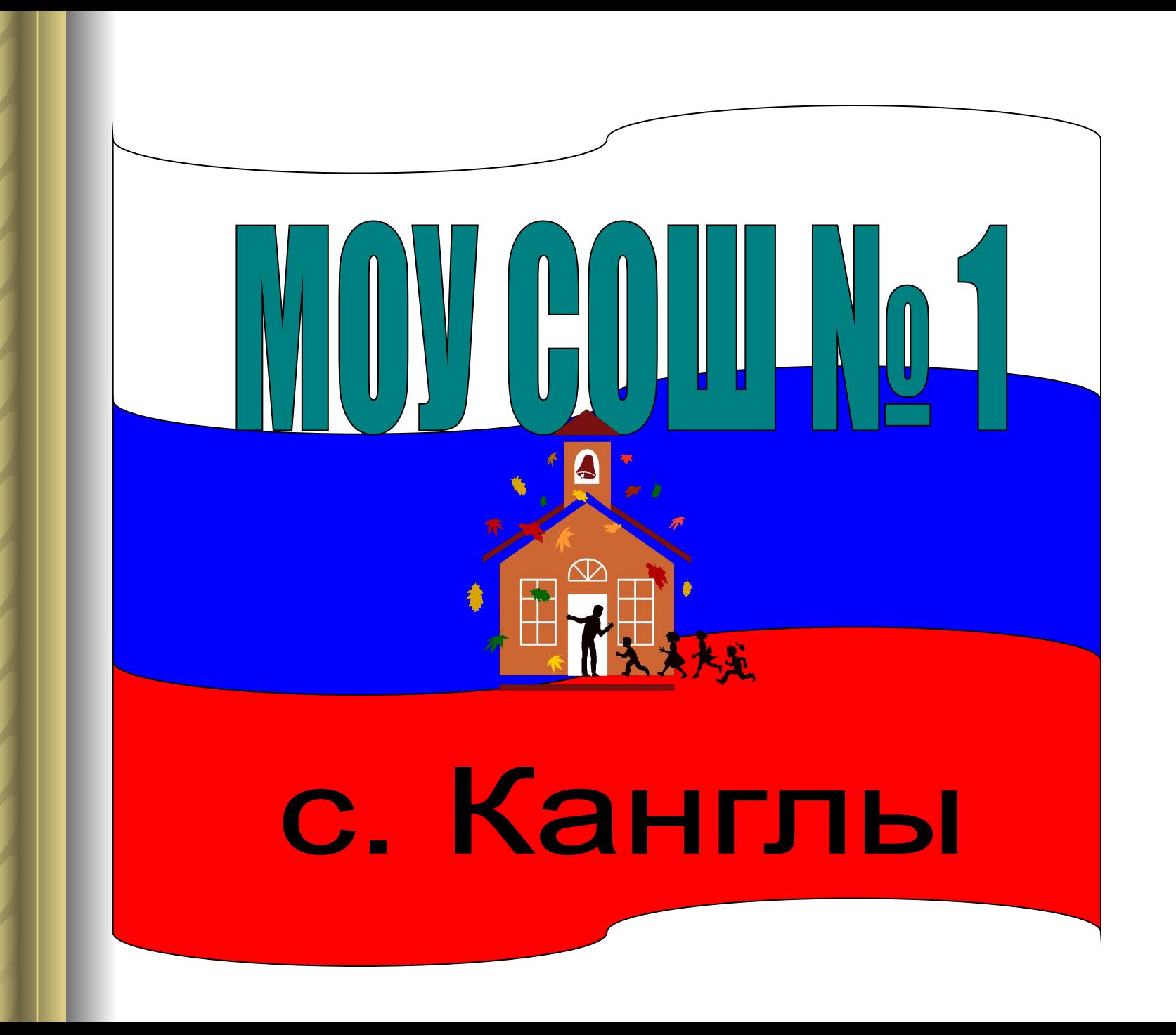